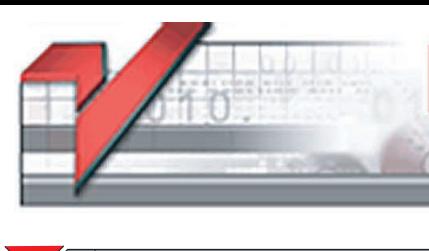

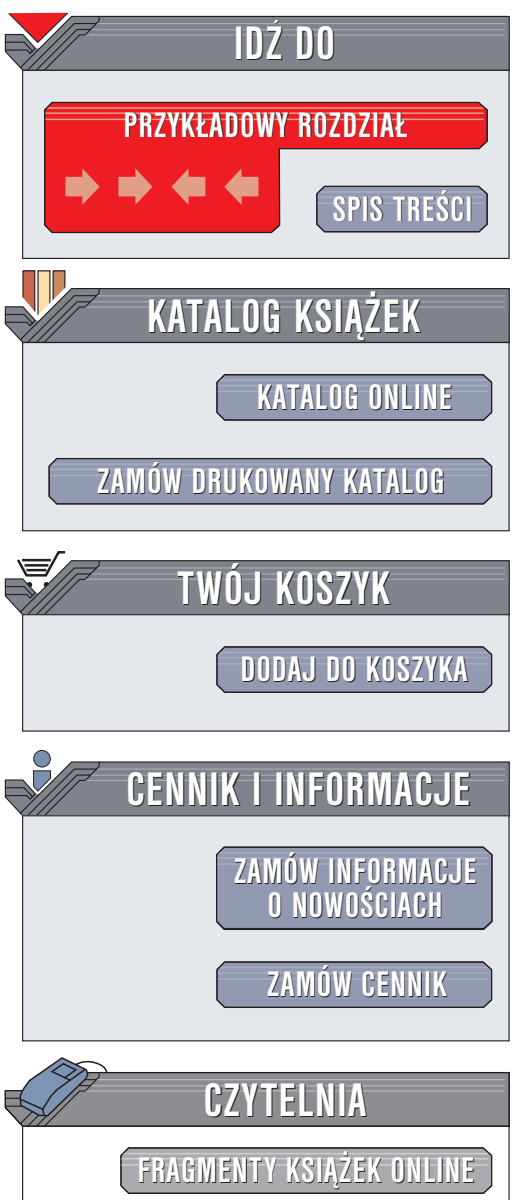

Wydawnictwo Helion ul. Chopina 6 44-100 Gliwice tel. (32)230-98-63 e-mail: [helion@helion.pl](mailto:helion@helion.pl)

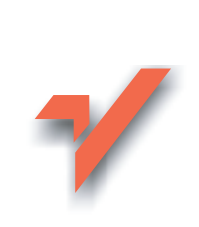

# ABC Photoshop CS

lion.pl

Autor: Aleksandra Tomaszewska-Adamarek ISBN: 83-7361-448-6 Format: B5, stron: 152

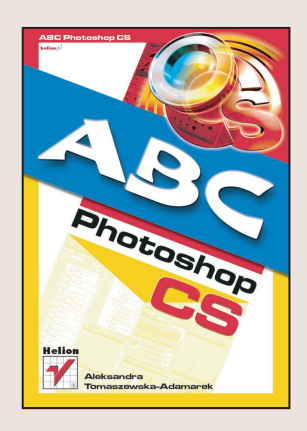

Photoshop od dawna cieszy się zasłużona sława najlepszego narzędzia do edycji grafiki bitmapowej. Mnogość jego funkcji powoduje, że wykorzystują go fotograficy, plastycy, projektanci stron WWW i projektanci publikacji drukowanych — przedstawiciele wszystkich zawodów zwiazanych w jakikolwiek sposób z grafika komputerowa, poligrafią czy fotografią – tak cyfrową, jak i konwencjonalną. Możliwości Photoshopa doceniają zarówno amatorzy, jak i profesjonaliści.

Jeśli stawiasz pierwsze kroki w grafice komputerowej i chcesz poznać tajniki Photoshopa CS, potrzebujesz takiej książki, jaką właśnie trzymasz w ręce. ABC Photoshopa CS opisuje wszystkie podstawowe zagadnienia dotyczące pracy z najnowszą wersją Photoshopa. Jeżeli pasjonujesz się fotografią, wyposażenie programu w cała gamę narzędzi, filtrów i funkcji sprawi, że używając go, poczujesz się jak w studiu fotograficznym. Prosty i przystępny język, w jakim została napisana, ułatwi Ci poznanie tego narzędzia.

Nauczysz siê:

- Otwierać, zapisywać i tworzyć nowe dokumenty
- Skalować, obracać i kadrować dokument
- Posługiwać się narzędziami zgromadzonymi w przyborniku
- Korzystać z palet
- Dobierać właściwe modele kolorów, definiować kolory i modyfikować kolorystykê obrazka
- Pracować na warstwach
- Korzystać z narzędzi malarskich
- Stosować ścieżki i kształty
- Wprowadzać tekst do dokumentu
- Wykorzystywać filtry do modyfikowania obrazka

# <span id="page-1-0"></span>Spis treści

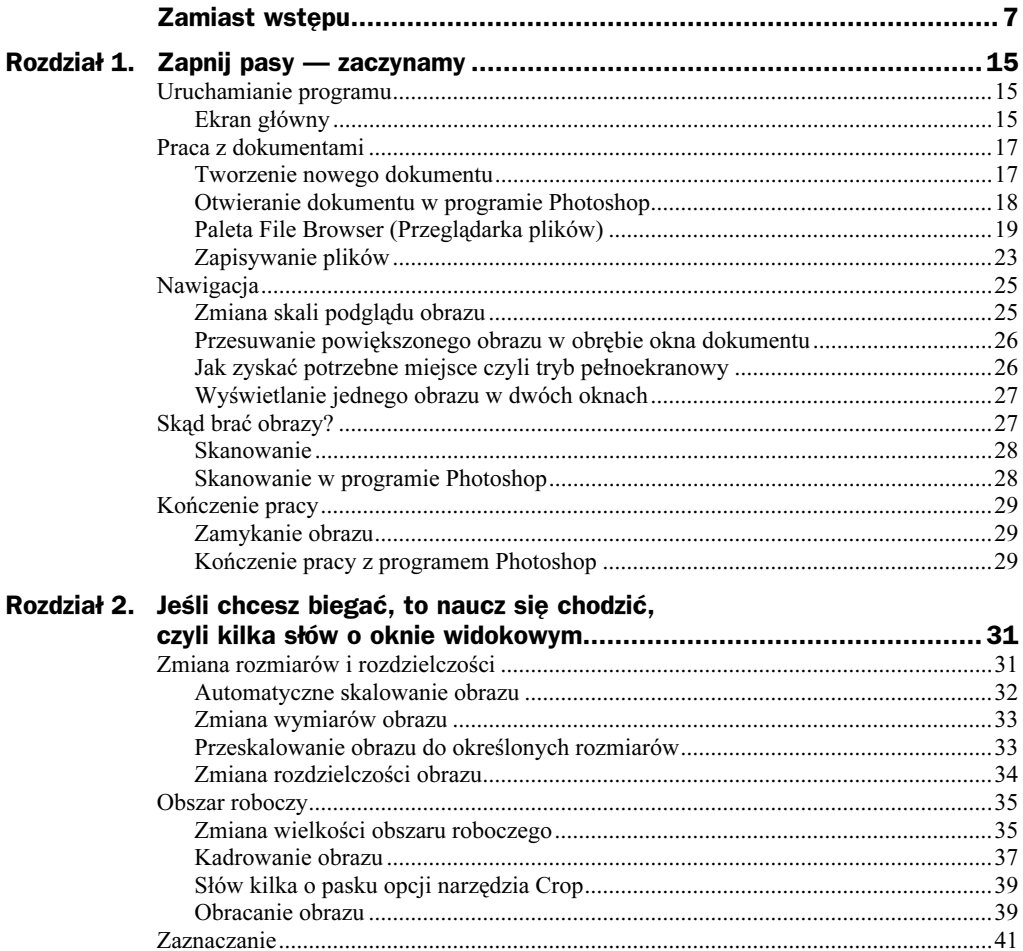

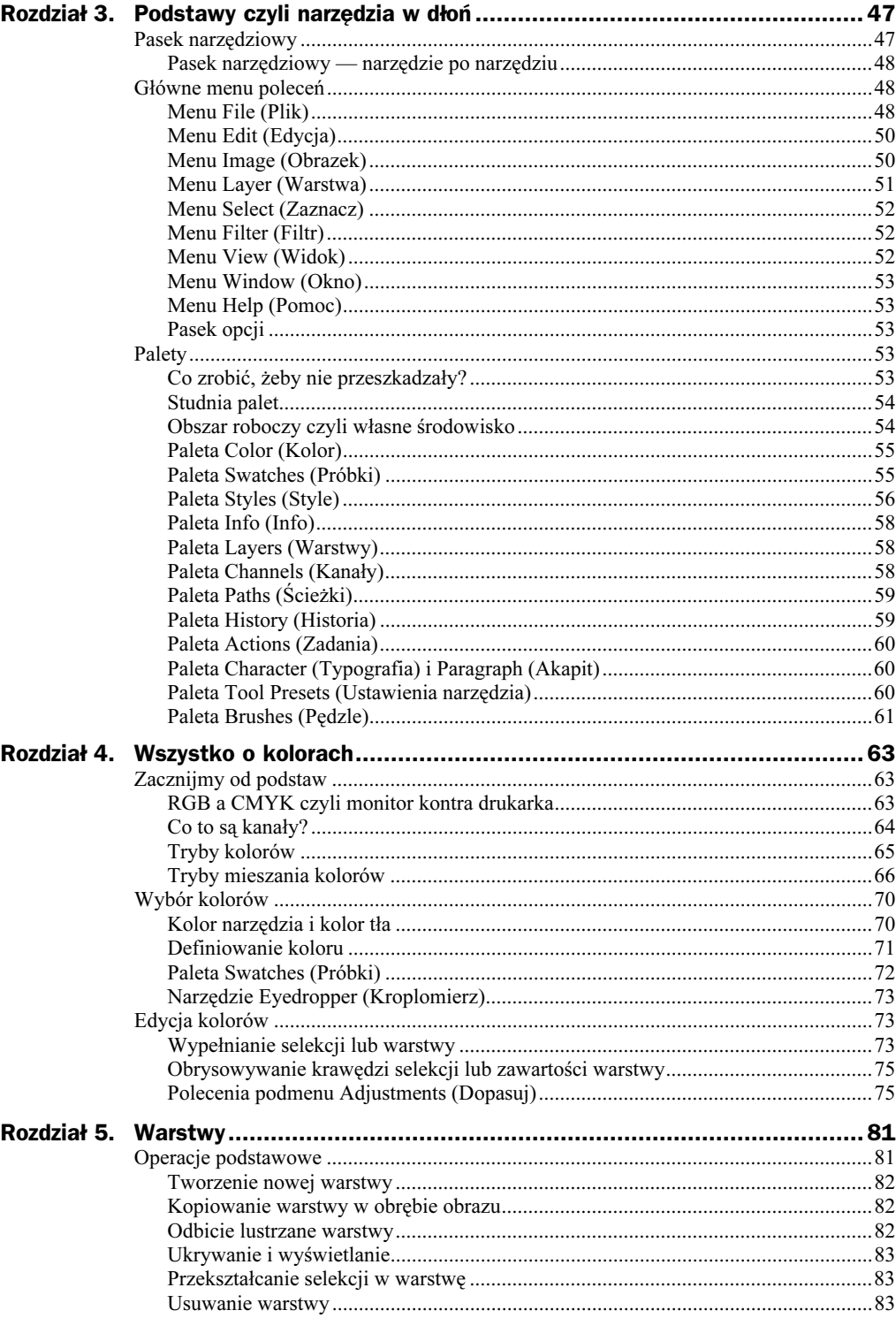

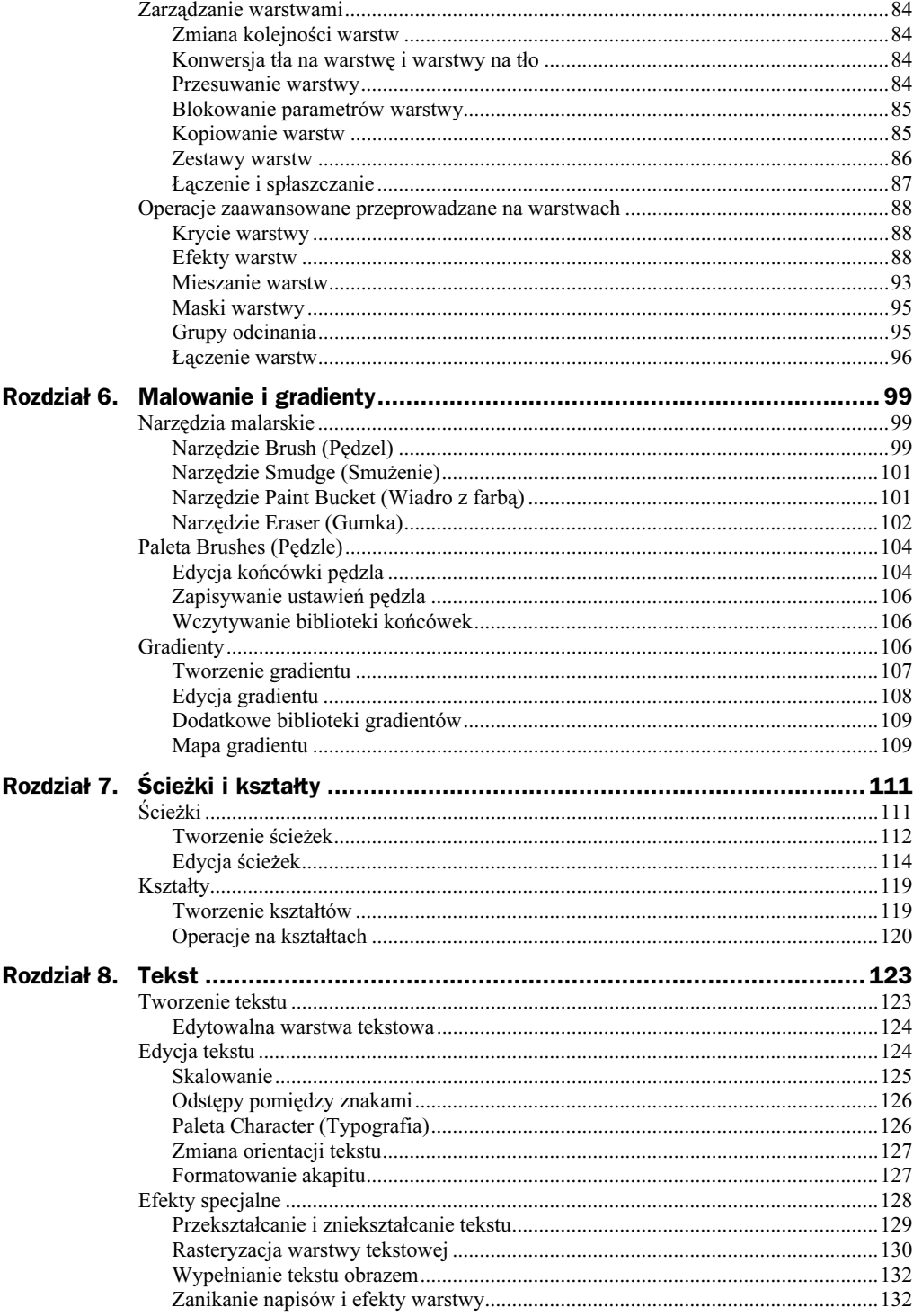

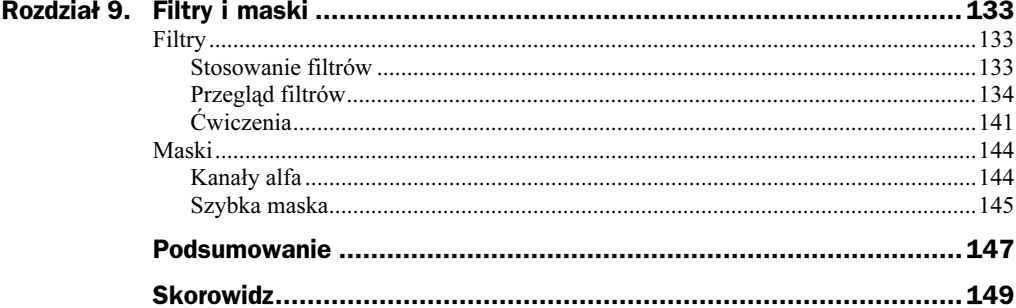

# <span id="page-5-0"></span>Rozdział 2. Jeśli chcesz biegać, to naucz się chodzić, czyli kilka słów o oknie widokowym

Wiesz już, z jakich elementów składa się okno programu, potrafisz otworzyć istniejący lub stworzyć nowy dokument, a po wprowadzaniu modyfikacji zapisać go we wskazanej lokalizacji. W tym rozdziale nie dowiesz się jeszcze, jak edytować obrazy, rysować fantazyjne kształty czy stosować wymyślne filtry, ale zrobisz milowy krok w tym kierunku. Teraz nauczysz się, jak zmieniać rozmiary i rozdzielczość dokumentu, wyostrzać obraz po zmianie jego rozdzielczości, powiększać obszar roboczy dokumentu, kadrować, tworzyć odbicia lustrzane i obracać mapy bitowe.

Co mówisz? Że nie są to jakieś szczególnie spektakularne umiejętności, które szybko zjednają Ci popularność wśród znajomych fotografów i grafików amatorów? Przeczytaj ten rozdział, a być może zmienisz zdanie i już po przeczytaniu kilku stron otworzą się przed Tobą nieznane Ci wcześniej umiejętności obróbki obrazów.

# Zmiana rozmiarów i rozdzielczości

Wbrew pozorom umiejętność zmiany rozmiarów obrazu jest bardzo istotna. Powiesz, że przecież w pierwszym rozdziale dowiedziałeś się, jak tworzyć obrazy o określonej rozdzielczości, więc wiedza o tym, jak zmieniać ich wielkość jest Ci na razie zbędna. Może i tak, tyle że co najmniej równie często korzystasz z obrazów gotowych, które mają często pokaźne rozmiary i chcesz je przystosować do możliwości swojego malutkiego monitora.

## Automatyczne skalowanie obrazu

Najwygodniejszym dla początkujących sposobem zmiany rozmiaru obrazu jest użycie funkcji Resize Image (Zmień wielkość obrazka) dostępnej z menu Help (Pomoc). Po wybraniu z menu odpowiedniej opcji, pojawia się kreator, który na podstawie odpowiedzi użytkownika samodzielnie podejmuje decyzje dotyczące skalowania obrazu. Pierwsze pytanie dotyczy zastosowania obrazu: czy ma on być dostosowany na potrzeby druku (Print — Drukuj) czy wyświetlania na ekranie (Online — Online)? Po dokonaniu wyboru, kliknij przycisk Next (Dalej). W kolejnym kroku możesz podać pożądane wymiary obrazu i, jeśli w pierwszym oknie wybrałeś opcję Online, możesz już zakończyć skalowanie obrazu, klikając przycisk Finish (Zakończ). W przeciwnym razie przejdź do kolejnego okna, klikając przycisk Next (Dalej). Teraz powinieneś wybrać z listy lub wprowadzić w polu Other odpowiednią wartość liniatury (rysunek 2.1) i kliknąć przycisk Next (Dalej).

#### Rysunek 2.1.

Jeśli skalujesz obraz w celu wydruku, wybierz lub podaj odpowiednią wartość liniatury

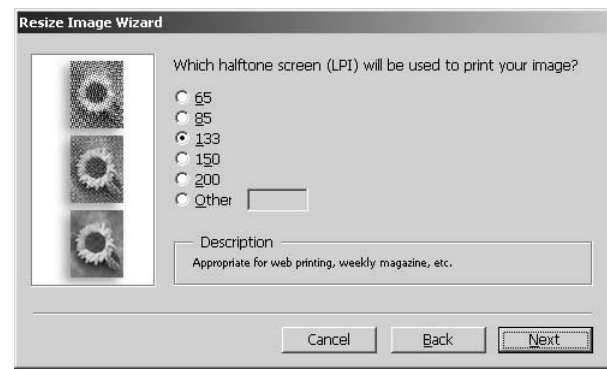

Przedostatni krok to możliwość dokonania wyboru jakości obrazu wynikowego. Musisz pójść na kompromis i dokonać wyboru pomiędzy jakością obrazu a wielkością pliku. Więcej informacji na temat związku pomiędzy jakością obrazu a rozmiarem pliku znajdziesz w dalszej części tego rozdziału, natomiast w tym oknie, ustawiając suwak jakości w odpowiednim położeniu, automatycznie podawany jest rozmiar pliku wynikowego zawierającego przeskalowany obraz (rysunek 2.2). Kliknij przycisk Next (Dalej), a w ostatnim oknie kliknij Finish (Zakończ) i zapisz nową wersję obrazu.

#### Rysunek 2.2.

Musisz pójść na kompromis i dokonać rozsądnego wyboru pomiędzy jakością obrazu a wielkością pliku wynikowego

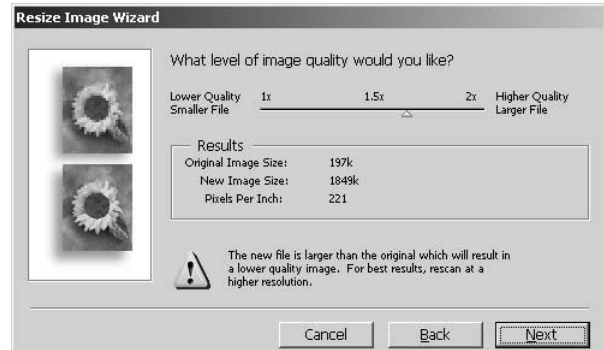

## Zmiana wymiarów obrazu

Wybierz z menu opcję Image/Image Size (Obrazek/Wielkość obrazka). Pojawi się okno dialogowe Image Size (rysunek 2.3) podzielone na trzy główne sekcje: Pixel Dimensions (Rozmiar pikseli), Document Size (Rozmiar dokumentu) oraz sekcję pól wyboru. Zacznijmy od ostatniego pola wyboru — Resample Image (Metoda ponownego próbkowania). Upewnij się, że to pole jest zaznaczone i wybierz odpowiednią opcję ze znajdującej się obok listy wyboru. Zalecana metoda to Bicubic (Dwuścienna), która jest, niestety, najwolniejsza, ale za to w najmniejszym stopniu obniża jakość obrazu. Pozostałe dostępne metody próbkowania to: Nearest Neighbour (Najbliższy sąsiad), Bilinear (Dwuliniowa), Bicubic Smoother (Wygładzanie dwuścienne), Bicubic Sharper (Kształtowanie dwuścienne). Pozostaw zaznaczoną opcję Constrain Proportions (Zachowaj proporcje). Pozostawienie zaznaczonej tej opcji powoduje, że przy zmniejszaniu jednego rozmiaru, drugi będzie dostosowywany w taki sposób, aby zachować stałe proporcje obrazu. Jeśli obraz będzie wyświetlany na ekranie (na przykład będzie częścią strony WWW), ustaw rozdzielczość na 28 ppc (28 pikseli na centymetr). Teraz wprowadź nowe wartości w polach Width (Szerokość) i Height (Wysokość). Wartości możesz podawać w pikselach lub procentach. Po zakończeniu wprowadzania zmian, kliknij przycisk OK, a obraz przyjmie nowe rozmiary.

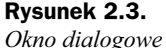

Image Size, które służy do zmiany wymiarów obrazu

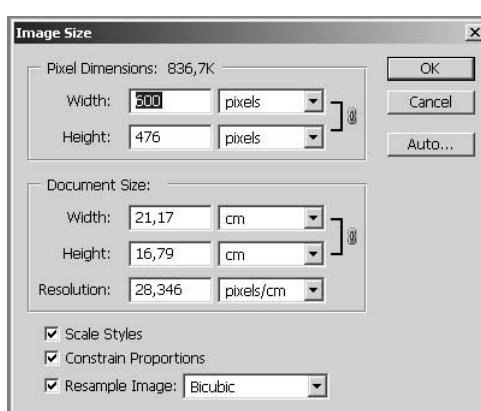

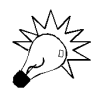

Możesz przywrócić oryginalne ustawienia w oknie Image Size, naciskając klawisz Alt, co spowoduje, że przycisk Cancel zostanie zamieniony na Reset.

## Przeskalowanie obrazu do określonych rozmiarów

Jeśli chcesz zmniejszyć wymiary obrazka w taki sposób, aby zmieścić go na określonym obszarze bez modyfikowania rozdzielczości, możesz użyć funkcji Fit Image (Zmieść obrazek) dostępnej po wybraniu z menu File/Automate (Plik/Automatyzuj) (rysunek 2.4).

Po wprowadzeniu wartości w polu Width (Szerokość) lub Height (Wysokość), druga z wartości zostaje automatycznie dopasowana w taki sposób, aby zachować proporcje obrazu. Niezmieniona pozostaje również rozdzielczość obrazu.

ÖK

Cancel

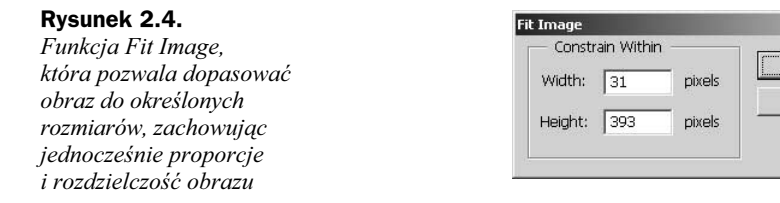

# Zmiana rozdzielczości obrazu

Przy okazji prezentowania informacji o skanowaniu wspominałam o rozdzielczości skanowania. Otóż problem rozdzielczości powraca, jednak tym razem przy całkiem innej okazji. Dlatego zanim przedstawię prosty sposób zmiany rozdzielczości obrazu, chciałabym uświadomić Ci, jak ważnym elementem obrazu jest rozdzielczość i jak ogromne ma ona znaczenie przy obróbce obrazów.

Przypomnij sobie, co pisałam w rozdziale, który znalazł się na początku książki zamiast wstępu. Czy pamiętasz, jak mówiłam o pierwszych próbach odwzorowania zmiany tonów za pomocą kolorowych kafelków? Kafelki o zbliżonych do siebie kolorach położone obok siebie tworzą mozaikę, a oglądane z większej odległości dają wrażenie płynnego przejścia pomiędzy kolorami. Podobnie dzieje się w przypadku obrazów w postaci cyfrowej. Każdy obraz składa się z określonej liczby pikseli (kafelków) i dlatego wielkość w druku oraz rozdzielczość obrazu (ilość pikseli przypadających na jednostkę długości) są ze sobą nierozerwalnie związane. Zmiana rozdzielczości pociąga za sobą zmianę fizycznej wielkości obrazu w druku. Dzieje się tak, jeśli wyłączona jest opcja ponownego próbkowania, a co za tym idzie zachowana zostaje całkowita liczba pikseli w pliku. Natomiast zwiększenie rozdzielczości obrazu przy włączonej opcji Resample Image (Próbkuj obraz) powoduje dodanie nowych pikseli między oryginalnymi oraz zwiększenie objętości pliku. Jednocześnie należy pamiętać, że maleje ostrość obrazu. Rysunek 2.5 przedstawia przykład obrazu, który oryginalnie miał rozmiar 200×480 pikseli oraz rozdzielczość 28 pikseli na centymetr. Obok widać ten sam obraz, którego rozdzielczość zmieniono do 5 pikseli na centymetr. Ponieważ opcja Resample Image (Próbkuj obraz) jest włączona, rozmiar obrazu zmalał do 40×80 pikseli. W ramach eksperymentu rozdzielczość obrazu początkowego zmieniono do 500 pikseli na centymetr, co przy włączonej nadal opcji Resample Image (Próbkuj obraz) spowodowało wzrost wielkości obrazu do rozmiarów 4000×8000 pikseli, a efekt tej operacji jest widoczny na trzecim rysunku.

Warto zwrócić szczególną uwagę na fakt, że zmniejszenie rozdzielczości powoduje usunięcie z pliku pewnej części danych, a utrata ostrości spowodowana skalowaniem może się ujawnić dopiero na wydruku, gdyż na ekranie może być trudna do zauważenia. Lekarstwem w takiej sytuacji może być użycie filtra Unsharp Mask (Wzmocnienie), z którego możliwościami zapoznasz się nieco później.

Jeśli chcesz zmienić rozdzielczość, analogicznie jak w przypadku zmiany wymiarów wybierz z menu Image/Image Size (Obrazek/Wielkość obrazka). Masz do wyboru zachowanie niezmienionych wymiarów obrazu (włącz opcję Resample Image) lub niezmienionej liczby pikseli (usuń zaznaczenie opcji *Resample Image*) — w tym celu szerokość i wysokość obrazu musi ulec zmianie. Teraz możesz wpisać nową rozdzielczość w polu Resolution (Rozdzielczość) i kliknąć przycisk OK.

#### Rysunek 2.5.

Ten sam obraz, dla którego przy zmianie rozdzielczości pozostawiono włączoną funkcję Resample Image oraz fragment pąka w powiększeniu

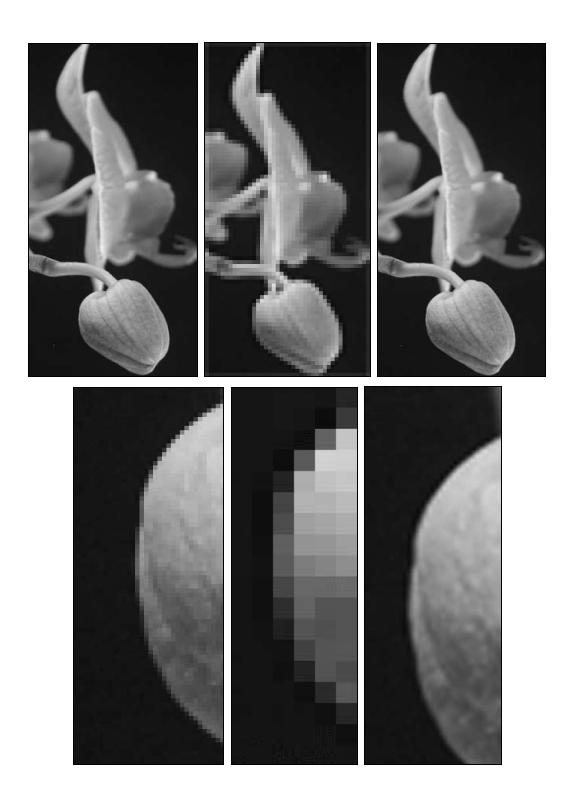

# Obszar roboczy

Obszar roboczy to obszar, na którym umieszczony jest obraz. Domyślnie obszar roboczy ma taki sam rozmiar jak znajdujący się na nim obraz, ale tak jak możesz zmienić rozmiar obrazu, możesz również powiększyć lub pomniejszyć rozmiar obszaru roboczego. Do tego celu służy polecenie Canvas Size (Image/Canvas Size lub Obraz/Wielkość obszaru roboczego).

## Zmiana wielkości obszaru roboczego

Zanim zaczniesz zmieniać wielkość obszaru roboczego, szczególnie jeśli masz zamiar powiększyć rozmiar obszaru roboczego, wybierz kolor tła (więcej informacji na ten temat znajdziesz w rozdziale 4., "Wszystko o kolorach"). Po wybraniu z menu opcji Image/Canvas Size (Obraz/Wielkość obszaru roboczego) pojawi się okno dialogowe (rysunek 2.6). Okno jest podzielone na sekcje Current Size (Aktualny rozmiar) oraz New Size (Nowy rozmiar) i w nagłówku każdej z nich umieszczona jest informacja o rozmiarze pliku (źródłowego oraz docelowego). W sekcji New Size podaj nowe wartości w polach Width (Szerokość) i Height (Wysokość), możesz również zmienić jednostkę miary, wybierając jedną z dostępnych na liście wyboru (dostępne opcje to *per*cent — procenty, pixels — piksele, inches — cale, cm, mm, points — punkty, picas piki, columns — kolumny).

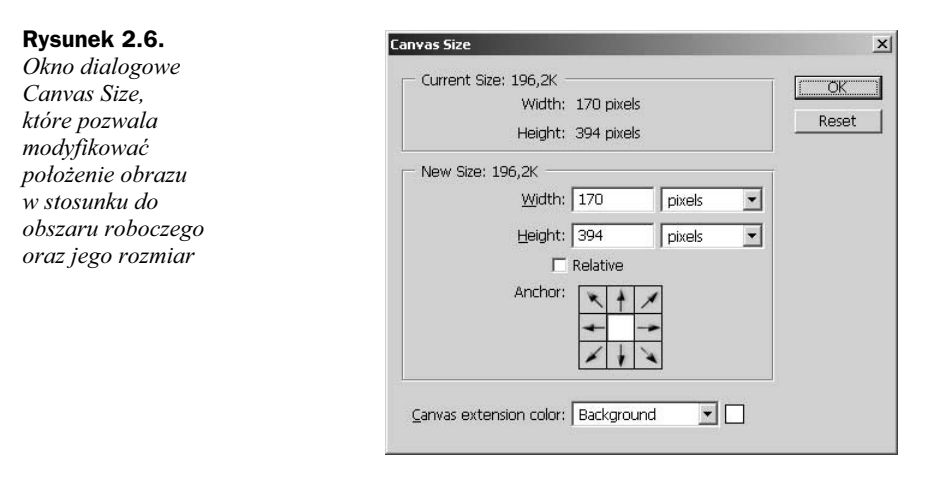

W przypadku zmian wielkości obszaru roboczego wysokość i szerokość nie są ze sobą powiązane. Zmiana jednej wartości nie pociąga za sobą zmiany drugiej wartości w celu zachowania proporcji.

Jeśli zaznaczysz pole wyboru Relative (Relatywny), to w polach Width i Height należy wpisać wartości, przez które zostaną pomnożone aktualne wymiary obszaru roboczego. Aby zmniejszyć rozmiar obszaru roboczego, wprowadź wartości ujemne.

Domyślnie obraz będzie wycentrowany na nowym obszarze roboczym, jeśli jednak chcesz zmienić jego położenie, kliknij odpowiedni kwadrat w sekcji Anchor (Kotwica). Wskazuje on, w którym miejscu nowego obszaru roboczego obraz ma zostać zaczepiony.

Ostatnim krokiem jest wybranie koloru obszaru roboczego z listy rozwijanej Canvas extension color (Kolor tła). Użytkownik może wybierać między kolorem tła, pierwszego planu, białym, czarnym, szarym lub może wywołać paletę kolorów i wybrać z niej dowolny kolor.

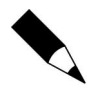

Lista wyboru Canvas extension color nie jest dostępna, jeśli obraz nie zawiera warstwy tła.

Rysunek 2.7 przedstawia obraz na oryginalnym obszarze roboczym oraz ten sam obraz, na którym powiększono obszar roboczy i umieszczono go z prawej strony.

Rysunek 2.7.

Obraz oryginalny oraz ten sam obraz z powiększonym z lewej strony obszarem roboczym

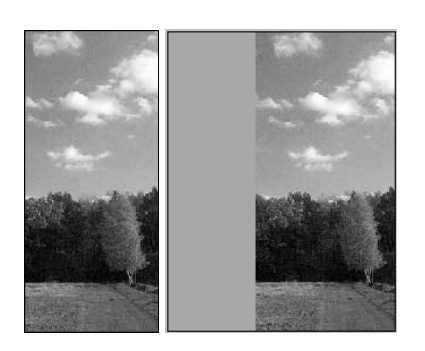

#### Jak szybko zrobić wrażenie na znajomych, czyli ramka do zdjęcia

Jeśli już naprawdę nie możesz się doczekać, aby przy małym nakładzie czasu i ograniczonej wiedzy z zakresu obsługi programu Photoshop zrobić coś prostego, ale efektownego, co zrobi duże wrażenie na znajomych, to właśnie masz przed sobą taką szansę. Twoje pierwsze zadanie to ramka do zdjęcia utworzona przez powiększenie obszaru roboczego i zmianę koloru tła.

- 1. Otwórz zdjęcie, do którego chcesz dołożyć ramkę, i wybierz z menu opcję *Image/Canvas* Size (Obraz/Rozmiar tła).
- 2. W oknie dialogowym Canvas Size (Rozmiar tła) wykonaj następujące czynności:
	- ◆ Upewnij się, że pole wyboru Relative (Relatywne) nie jest zaznaczone, a następnie wprowadź nowe wartości w polach Width (Szerokość) i Height. (Wysokość). Najprostszym sposobem będzie wybranie jako jednostki wartości procentowej i wpisanie wartości 110% w obu polach. W ten sposób obszar roboczy zostanie powiększony równomiernie ze wszystkich stron.
	- ◆ Upewnij się, że w sekcji Anchor (Uchwyt) zaznaczony jest środkowy kwadrat.
	- ◆ Wybierz opcję Other (Inne) z listy wyboru Canvas Extension Color (Kolor tła) znajdującej się w dolnej części okna dialogowego.
	- W oknie Color Picker (Wybór kolorów) wybierz kolor, którego chcesz użyć jako kolor obszaru roboczego, i kliknij przycisk OK.
- 3. W oknie Canvas Size (Rozmiar tła) kliknij przycisk OK i podziwiaj wyniki swojej pracy (rysunek 2.8).

Rysunek 2.8. Prosta ramka do zdjęcia wykonana w pół minuty

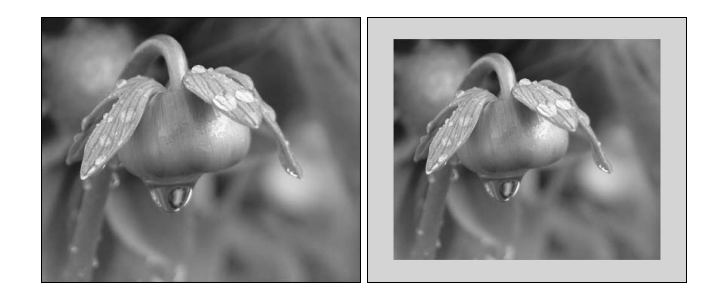

# Kadrowanie obrazu

Możliwe jest wykadrowanie całego obrazu za pomocą narzędzia Crop (Kadrowanie), polecenia Crop (Kadruj) lub polecenia Trim (Przycięcie).

## Kadrowanie przez zaznaczanie

Z paska narzędzi wybierz narzędzie Crop (Kadrowanie), wciśnij lewy przycisk myszy i zaznacz fragment obrazu, który chcesz pozostawić. Pojawi się pasek opcji dla narzędzia Crop (Kadrowanie) (rysunek 2.9).

### Rysunek 2.9.

Pasek opcji dla narzędzia Crop

$$
\frac{1}{\left|\left|\frac{1}{\left|\frac{1}{\left|\frac{1}{\left|\frac{1}{\left|\frac{1}{\left|\frac{1}{\left|\frac{1}{\left|\frac{1}{\left|\frac{1}{\left|\frac{1}{\left|\frac{1}{\left|\frac{1}{\left|\frac{1}{\left|\frac{1}{\left|\frac{1}{\left|\frac{1}{\left|\frac{1}{\left|\frac{1}{\left|\frac{1}{\left|\frac{1}{\left|\frac{1}{\left|\frac{1}{\left|\frac{1}{\left|\frac{1}{\left|\frac{1}{\left|\frac{1}{\left|\frac{1}{\left|\frac{1}{\left|\frac{1}{\left|\frac{1}{\left|\frac{1}{\left|\frac{1}{\left|\frac{1}{\left|\frac{1}{\left|\frac{1}{\left|\frac{1}{\left|\frac{1}{\left|\frac{1}{\left|\frac{1}{\left|\frac{1}{\left|\frac{1}{\left|\frac{1}{\left|\frac{1}{\left|\frac{1}{\left|\frac{1}{\left|\frac{1}{\left|\frac{1}{\left|\frac{1}{\left|\frac{1}{\left|\frac{1}{\left|\frac{1}{\left|\frac{1}{\left|\frac{1}{\left|\frac{1}{\left|\frac{1}{\left|\frac{1}{\left|\frac{1}{\left|\frac{1}{\left|\frac{1}{\left|\frac{1}{\left|\frac{1}{\left|\frac{1}{\left|\frac{1}{\left|\frac{1}{\left|\frac{1}{\left|\frac{1}{\left|\frac{1}{\left|\frac{1}{\left|\frac{1}{\left|\frac{1}{\left|\frac{1}{\left|\frac{1}{\left|\frac{1}{\left|\frac{1}{\left|\frac{1}{\left|\frac{1}{\left|\frac{1}{\left|\frac{1}{\left|\frac{1}{\left|\frac{1}{\left|\frac{1}{\left|\frac{1}{\left|\frac{1}{\left|\frac{1}{\left|\frac{1}{\left|\frac{1}{\left|\frac{1}{\left|\frac{1}{\left|\frac{1}{\left|\frac{1}{\left|\frac{1}{\left|\frac{1}{\left|\frac{1}{\left|\frac{1}{\left|\frac{1}{\left|\frac{1}{\left|\frac{1}{\left|\frac{1}{\left|\frac{1}{\left|\frac{1}{\left|\frac{1}{\left|\frac{1}{\left|\frac{1}{\left|\frac{1}{\left|\frac{1}{\left|\frac{1}{\left|\frac{1}{\left|\frac
$$

Zaznacz opcję Shield (Pole wycięcia), jeśli obszar, który pozostał na zewnątrz ramki kadrowanego fragmentu, ma zostać zacieniony. Warto zaznaczyć tę opcję, gdyż dzięki temu łatwiej będzie Ci ocenić, co zostanie z obrazu po wykadrowaniu. Pole Color (Kolor) pokazuje kolor odcinanego obszaru. Możesz kliknąć w tym polu i wybrać inny kolor. Pole Opacity (Krycie) pozwala wybrać procentową wartość krycia odcinanego obszaru; im wyższa wartość, tym większy stopień krycia — jeśli, na przykład, w polu Color wybrany jest kolor czarny, a stopień krycia wynosi 100%, to odcinany obszar będzie widoczny jako całkowicie czarny (rysunek 2.10).

Rysunek 2.10. Obraz po zaznaczeniu obszaru kadrowania oraz obraz wykadrowany

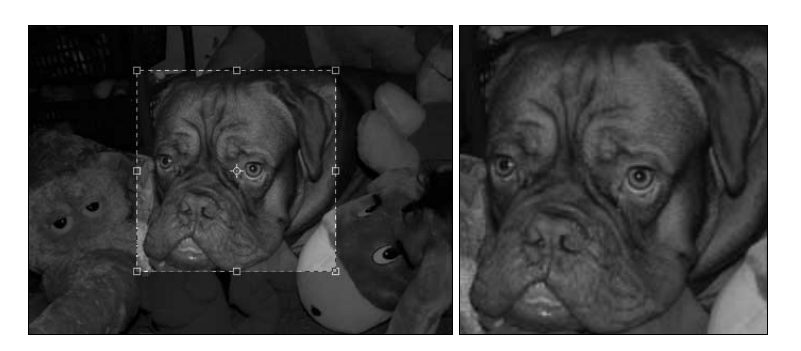

Jeśli kadrujesz warstwę, wybierz opcję Cropped Area: Delete (Obszar wykadrowany: usuń), aby usunąć wycięte obszary, lub Hide (Ukryj), aby je zachować.

Naciśnij klawisz Enter.

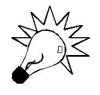

Możesz zmienić wielkość ramki zaznaczonego obszaru, przeciągając jeden z jej uchwytów. Wciskając klawisz Alt, możesz zmienić wielkość ramki względem punktu odniesienia, natomiast jeśli chcesz zmienić położenie ramki, umieść kursor myszy w jej obrębie i przeciągnij.

## Kadrowanie za pomocą polecenia Crop

Polecenie Crop (Kadruj) jest jeszcze prostsze w użyciu i działa równie skutecznie. Aby go użyć, zacznij od narysowania ramki selekcji, wybierając z paska narzędzi narzędzie Rectangular Marquee (Zaznaczanie prostokątne) i narysuj ramkę wokół obszaru, który chcesz zachować. Wybierz z menu opcję Image/Crop (Obrazek/Kadruj).

### Kadrowanie za pomocą polecenia Trim

Polecenie Trim (Przycięcie) pozwala szybko odciąć zbędne obszary wokół obrazu. Aby go użyć, należy wybrać z menu polecenie Image/Trim (Obrazek/Przycięcie). Pojawi się okno dialogowe Trim (rysunek 2.11). W sekcji Based on (W oparciu o) użytkownik może wybrać jedną z trzech dostępnych opcji:

- ◆ Transparent Pixels (Przezroczyste piksele) odcina zbędne przezroczyste obszary wokół obrazu.
- ◆ Top Left Pixel Color (Kolor lewego górnego piksela) usuwa obszary graniczne w kolorze piksela znajdującego się w lewym górnym rogu obrazu.

Rysunek 2.11. Okno dialogowe

Trim

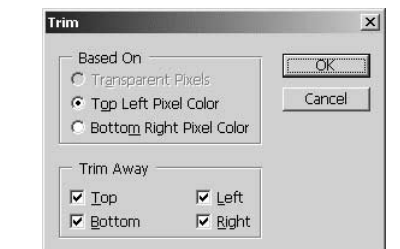

◆ Bottom Right Pixel Color (Kolor prawego dolnego piksela) — usuwa obszary graniczne w kolorze piksela znajdującego się w prawym dolnym rogu obrazu.

W sekcji Trim Away (Odetnij) możesz wybrać obszary, które mają zostać odcięte. Jeśli zaznaczone są wszystkie pola wyboru, rysunek zostanie poobcinany z każdej strony (poszczególne opcje to  $Top$   $\rightarrow$  Od góry, Bottom  $\rightarrow$  Od dołu, Left  $\rightarrow$  Z lewej, Right  $\rightarrow$ Z prawej). Po dokonaniu wyboru opcji kliknij przycisk OK.

## Słów kilka o pasku opcji narzędzia Crop

Do tej pory dowiedziałeś się, w jaki sposób prosto kadrować obraz za pomocą różnych funkcji. Ale to nie wszystko. Narzędzie Crop (Kadrowanie) oferuje również bardziej zaawansowane opcje, jak określanie wymiarów i rozdzielczości kadrowanego obrazu.

Na pasku opcji możesz w polach Height (Wysokość) i Width (Szerokość) podać odpowiednie wartości. Możesz również kliknąć przycisk Front Image (Pierwszy plan), która pozwala przyciąć jeden z otwartych obrazów do rozmiaru drugiego. Ramka kadrowania zachowa proporcje odpowiednie dla wprowadzonych wartości.

Możliwe jest również podanie nowej wartości rozdzielczości w polu Resolution (Rozdzielczość). W takim wypadku, jeśli zwiększysz wartość rozdzielczości i wykadrujesz obraz, rozmiar obrazka w druku zmniejszy się i odwrotnie. W obu przypadkach rozmiar w pikselach pozostanie niezmieniony. Nie jest to do końca jasne? Wróć do początku rozdziału, gdzie znajdziesz szczegółowy opis związku, jaki zachodzi między rozdzielczością a rozmiarem obrazu.

Inną sprytną sztuczką jest kadrowanie za pomocą ramki o wymiarach przekraczających rozmiar obrazu. Takie działanie spowoduje powiększenie obrazu roboczego.

Jeśli chcesz zastosować taką sztuczkę, powiększ okno obrazu tak, aby widać było obszar roboczy wokół obrazu, i wybierz narzędzie Crop (Kadrowanie). Teraz możesz utworzyć ramkę i przeciągnąć na obszar roboczy pokryty nią zakres. Kliknij dwukrotnie lub naciśnij klawisz Enter, a dodany obszar roboczy zostanie wypełniony kolorem tła.

## Obracanie obrazu

W tym punkcie dowiesz się, w jaki sposób możesz utworzyć odbicie lustrzane obrazu oraz obrócić go o dowolny kąt. Musisz jedynie pamiętać, że przedstawione tutaj polecenia powodują obrócenie wszystkich warstw obrazu. W dalszej części książki poznasz polecenia, które pozwalają obrócić tylko jedną z warstw.

### Odwrócenie poziome i pionowe

Efekt lustrzanego odbicia obrazu uzyskasz, korzystając z polecenia Flip Canvas Horizontal (Odwróć obszar roboczy poziomo) z menu Image/Rotate Canvas (Obrazek/Obróć obszar roboczy). Efekt użycia tego polecenia pokazano na rysunku 2.12.

Rysunek 2.12.

Obraz oryginalny oraz odwrócony poziomo, czyli jego odbicie lustrzane, i odwrócony pionowo, czyli "do góry nogami"

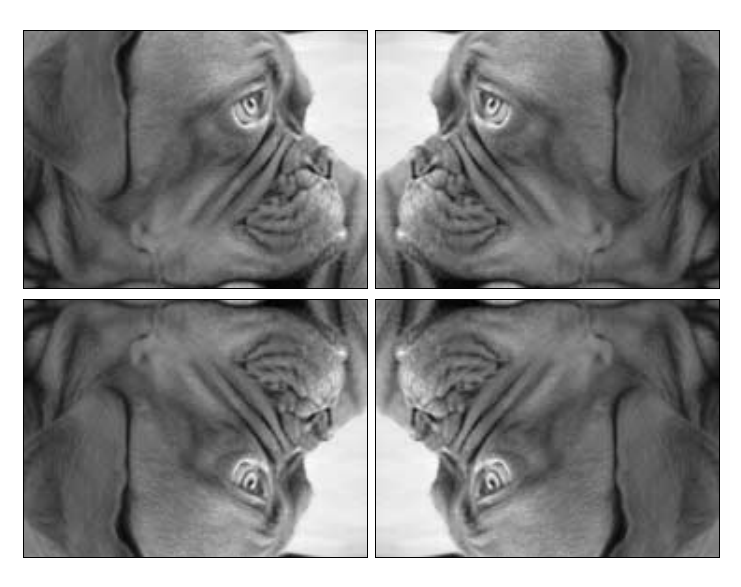

Jeśli chcesz odwrócić obraz w pionie, czyli "do góry nogami", użyj polecenia *Flip Ca*nvas Vertical (Odwróć obszar roboczy pionowo) dostępnego również w menu Image/ Rotate Canvas (Obrazek/Obróć obszar roboczy). Efekt użycia tego polecenia jest pokazany na rysunku 2.12.

#### Obracanie obrazu o dowolny kąt

Jeśli chcesz obrócić obraz o dowolny kąt, użyj polecenia Arbitrary (Swobodnie) dostępnego w menu Image/Rotate Canvas (Obrazek/Obróć obszar roboczy). Pojawi się okno dialogowe Rotate Canvas, w którym w polu Angle (Kąt) możesz podać dowolny kąt obrotu w zakresie od –359,99 do 359,99 stopni i wybrać kierunek obrotu, który może być zgodny z ruchem wskazówek zegara (opcja CW) lub odwrotny do ruchu wskazówek zegara (opcja CCW).

Funkcja umożliwiająca obrócenie obrazu o dowolnie wskazany kąt jest szczególnie przydatna w przypadku krzywo zeskanowanych zdjęć.

Jeśli chcesz obrócić obraz o kąt pełny, taki jak 90° lub 180°, możesz skorzystać z gotowych poleceń w menu *Image/Rotate Canvas* (Obrazek/Obróć obszar roboczy):

- $\triangle$  180 $^{\circ}$ (180 $^{\circ}$ )
- $\triangleq 90^{\circ}$ CW (90° w prawo)
- $\triangleq 90^{\circ}$ CCW (90° w lewo)

Efekty użycia różnych funkcji obracania są widoczne na rysunku 2.13.

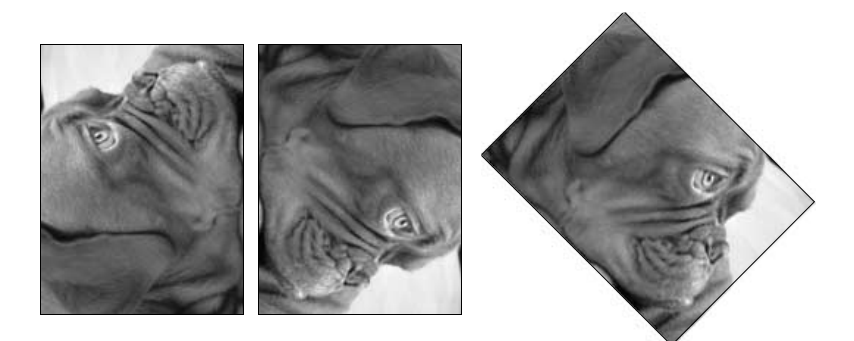

# Zaznaczanie

Rysunek 2.13. Efekty użycia funkcji obracania o wskazany kąt

> Kolejny krok na drodze do poważnej pracy w Photoshopie to zaznaczanie. Czy zdarzyło Ci się kiedyś, że próbowałeś edytować obszar, który nie był zaznaczony, i okazało się, że Twoje wysiłki na nic się nie zdały? Otóż w programie Photoshop, po zaznaczeniu warstwy lub fragmentu warstwy, możliwa jest edycja jedynie zaznaczonego obszaru. Zaznaczony obszar jest wyróżniony migającą linią przerywaną (pamiętasz zaznaczanie kadrowanego obszaru? Wtedy również zaznaczony obszar był oddzielony od reszty obrazu linią przerywaną). W tym podpunkcie dowiesz się, jak zaznaczać warstwy i ich fragmenty, ale, co równie ważne, poznasz sposoby usuwania zaznaczenia oraz ponownej selekcji i odwracania selekcji.

> To, co teraz powiem, okaże się całkowicie jasne dopiero po przeczytaniu kilku kolejnych rozdziałów, niemniej jednak ważne jest, aby informacja ta znalazła się dokładnie w tym miejscu książki. Otóż selekcja zawiera piksele z aktywnej warstwy i po przemieszczeniu zaznaczonej sekcji na warstwie tła bieżący kolor wypełni odsłonięte miejsce. Jeśli natomiast selekcja zostanie przesunięta na zwykłej warstwie, odsłonięte miejsce pozostanie przezroczyste. A mówiąc po ludzku, selekcja to po prostu obwiednia wyznaczająca obszar obrazka, wobec którego od momentu utworzenia selekcji będą stosowane użyte narzędzia.

Pamiętaj, aby każdą operację zaznaczania zaczynać od wyboru odpowiedniej warstwy.

## Zaznaczanie całej warstwy

Zaznaczenie całej warstwy jest niezwykle proste i nie ma nad czym się nadmiernie rozwlekać. Wystarczy wybrać z menu opcję Select/All (Zaznacz/Wszystko), a wokół całej warstwy pojawi się ramka zaznaczenia.

## Selekcja prostokątna lub eliptyczna

Z paska narzędzi wybierz narzędzie Rectangular Marquee (Zaznaczanie prostokątne) lub Eliptical Marquee (Zaznaczanie eliptyczne). Dodatkowe opcje to możliwość utworzenia selekcji o 1-pikselowej szerokości lub wysokości (Single Row Marquee — Zaznaczanie pojedynczych rzędów oraz Single Column Marquee Zaznaczanie pojedynczych kolumn). Kliknij na obrazie i rozpocznij przeciąganie. Jeśli podczas kreślenia ramki wciśniesz klawisz Shift, zaznaczony obszar będzie idealnym kwadratem lub okręgiem (w zależności od tego, które narzędzie wybrałeś).

Może się zdarzyć, że zacząłeś zaznaczać obszar, ale zmieniłeś zdanie co do tego, gdzie zaznaczenie powinno się znaleźć. W takiej sytuacji, trzymając nadal wciśnięty lewy przycisk myszy, wciśnij klawisz spacji. Teraz możesz przesunąć zaznaczenie w inne miejsce i puścić przycisk spacji.

Pasek opcji narzędzia zaznaczania oferuje dostęp do dodatkowych opcji narzędzia zaznaczania (rysunek 2.14).

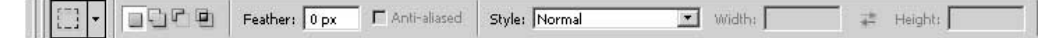

Rysunek 2.14. Pasek opcji narzędzia zaznaczania

Lista Style pozwala wybrać jedną z trzech dostępnych opcji. Oprócz domyślnie wybranej opcji Normal (Normalny), masz do wyboru opcje:

- $\blacklozenge$  Fixed Size (Określona wielkość) pozwala wybrać obszar o dokładnie określonych wymiarach. Po wybraniu tej opcji z listy, pola Width (Szerokość) i Height (Wysokość) stają się aktywne i możesz wpisać w nich wymiary interesującego Cię obszaru. Pamiętaj, że wprowadzane rozmiary są podawane w pikselach w oparciu o rozdzielczość pliku, a nie monitora.
- $\blacklozenge$  Fixed Aspect Ratio (Stałe proporcje boków) pozwala ustalić proporcje boków ramki selekcji. Wartości należy podawać w polach Width (Szerokość) i Height (Wysokość), ale jeśli chcesz stworzyć dokładny kwadrat, wprowadź te same wartości.

Z pewnością spodoba Ci się możliwość rozmycia boków selekcji przez podanie szerokości rozmycia w polu Feather (Wtapianie). Domyślnie wartość w tym polu wynosi 0 pikseli, ale jeśli podasz tam inną wartość, zauważysz, że po zaznaczeniu obszaru powstanie płynne przejście o podanej szerokości pomiędzy zaznaczonym obrazem a tłem. Efekt użycia tej funkcji jest widoczny na rysunku 2.15.

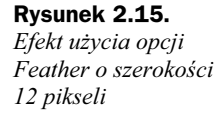

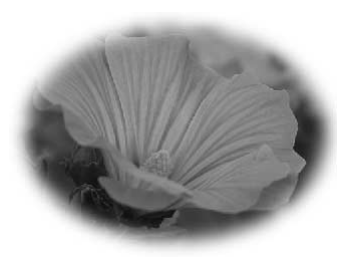

Jeszcze ciekawsze efekty daje użycie przycisków edycji selekcji — New selection, Add to selection, Subtract from selection oraz Intersect with selsction. Odpowiadają one za sposób traktowania tworzonej, pozwalając wykonywać zaznaczenie w ramach zaznaczenia. Kolejne przyciski to:

- ◆ *New selection* swobodne rysowanie nowej selekcji.
- ◆ Add to selection (Dodaj do zaznaczenia) dodanie nowo narysowanej selekcji do już istniejącej.
- ◆ Subtract from selection (Odejmij od zaznaczenia) odjęcie obszaru nowo narysowanej selekcji od już istniejącej.
- ◆ Intersect with selection (Przetnij z zaznaczeniem) utworzenie części wspólnej z obszaru nakładania się dwóch selekcji.

Przykładowe efekty ich użycia są przedstawione na rysunku 2.16. Zobacz, czy potrafisz uzyskać podobne efekty, a jeśli już Ci się uda, koniecznie pochwal się znajomym.

#### Rysunek 2.16.

Wykonanie takiej selekcji jest niezwykle proste, jeśli użyjesz przycisków edycji selekcji Add to selection, Substract from selection oraz Intersect with selection

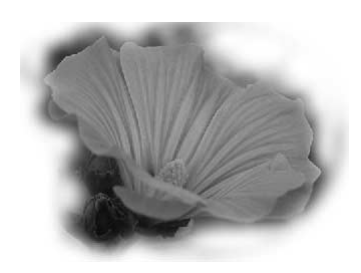

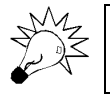

Aby zaznaczyć obszar znajdujący się poza ramką selekcji, użyj skrótu klawiaturowego Shift+Ctrl+I.

#### Jak zrobić wrażenie na znajomych czyli selekcja w kształcie ramki

Kolejna wskazówka dla niecierpliwych, którzy już teraz chcieliby przejść do działania. Przedstawię tutaj ciekawe zastosowanie przedstawionych powyżej narzędzi Rectangular Marquee (Zaznaczenie prostokątne) lub Eliptical Marquee (Zaznaczenie eliptyczne).

- 1. Wybierz jedno z tych narzędzi i przeciągnij kursorem myszy, tworząc selekcję.
- 2. Kliknij przycisk Subtract from selection (Odejmij od zaznaczenia) i narysuj nową selekcję wewnątrz istniejącej.

Efekty utworzenia ramki pokazano na rysunku 2.17.

Rysunek 2.17.

Ciekawy efekt czyli wycięcie z obrazu ramki za pomocą narzędzia Rectangular lub Eliptical **Marquee** 

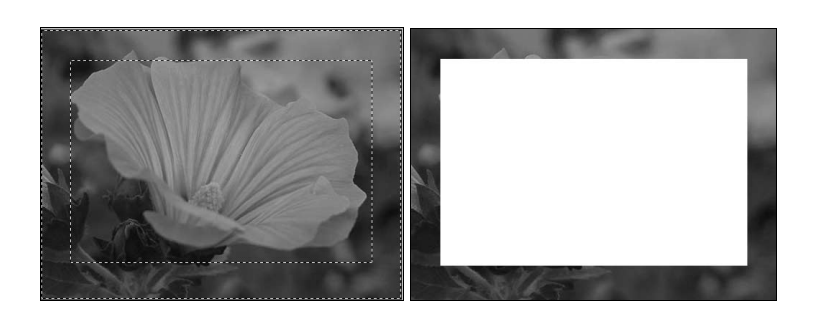

## Selekcja o nieregularnym kształcie

Jeśli chcesz zaznaczyć obszar o nieregularnym kształcie, użyj do tego celu narzędzia Lasso (Lasso) dostępnego na pasku narzędzi. Wybierz to narzędzie i przeciągnij kursorem myszy wokół obszaru, który chcesz wyselekcjonować. Po zwolnieniu przycisku myszy, końce narysowanej linii zostaną automatycznie połączone. Również w przypadku tego narzędzia możesz użyć opcji zmiękczania brzegów Feather.

Jeśli chcesz natomiast obrysować część obszaru prostymi liniami, użyj narzędzia Polygon Lasso (Lasso wielokątne). Przemieszczając kursor, utwórz potrzebne punkty, a aby połączyć ostatni punkt z pierwszym, kliknij pierwszy punkt. Rysowanie prostych linii nie wyklucza możliwości dołączenia zakrzywionego segmentu — wystarczy wcisnąć klawisz Alt, dorysować zakrzywiony segment i puścić klawisz Alt, aby powrócić do rysowania prostych odcinków.

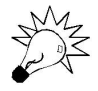

Aby usunąć ostatni utworzony segment, naciśnij klawisz Delete lub Backspace. Możesz również przytrzymać wciśnięty jeden z tych klawiszy, a wtedy usuwane będą kolejno wszystkie narysowane odcinki.

Następnym krokiem w kierunku ułatwienia zaznaczania obszarów o nieregularnym kształcie jest narzędzie Magnetic Lasso (Lasso magnetyczne), patrz rysunek 2.18. Tworzenie selekcji jest tutaj wykonywane w sposób bardziej automatyczny polegający na przeciąganiu kursora myszy nad zaznaczanym obszarem. Podczas tej czynności krawędź selekcji jest automatycznie rysowana na granicy odmiennego odcienia lub koloru. Jak łatwo wywnioskować, narzędzie doskonale nadaje się do selekcji obszarów wyraźnie kontrastujących z tłem. Natomiast w przypadku obrazka o jednolitej ciągłości barw (przejścia pomiędzy kolorami są stopniowe), skorzystaj raczej z jednego z opisanych powyżej narzędzi.

#### Rysunek 2.18.

Zaznaczenie fragmentu obrazu za pomocą narzędzia Magnetic Lasso (Lasso magnetyczne)

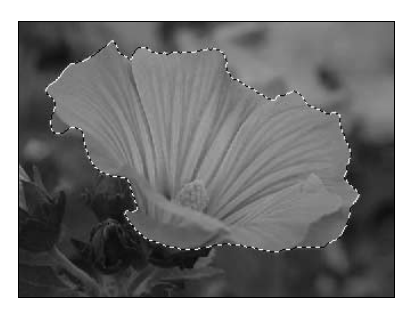

Gdy jednak zdecydujesz się użyć tego narzędzia, wybierz je z paska narzędzi, kliknij, aby wstawić pierwszy punkt i przesuwaj lub przeciągaj kursor myszy wzdłuż krawędzi kształtu, który chcesz wyselekcjonować. Podczas tworzenia selekcji pojawią się punkty tymczasowe, które znikną po zamknięciu selekcji. Aby zamknąć obszar selekcji, kliknij dwukrotnie kursorem myszy dowolne miejsce w obszarze obrazu lub naciśnij klawisz Enter.

Jeśli podczas tworzenia selekcji linia zaczyna odbiegać od krawędzi, którą chcesz wyselekcjonować, kliknij krawędź kształtu, który chcesz zawrzeć w selekcji. Tymczasowo dodany punkt możesz usunąć, naciskając klawisz Delete lub Backspace.

W przypadku narzędzia Magnetic Lasso (Lasso magnetyczne) szczególną uwagę należy zwrócić na parametr *Width* (*Szerokość*), który określa wielkość obrazu znajdującego się bezpośrednio pod kursorem, a analizowanego podczas tworzenia selekcji. Parametr przyjmuje wartości w zakresie od 1 do 40, przy czym wyższe wartości są wskazane w przypadku obrazów o dużym kontraście pomiędzy zaznaczanym obiektem a tłem. Z kontrastem pomiędzy obiektem a tłem związany jest również parametr Edge Contrast (Kontrast), który przyjmuje wartości od 0 do 100 i określa stopień kontrastu potrzebny do rozróżnienia krawędzi danego kształtu.

#### Selekcja w oparciu o kolor

To narzędzie, o którym teraz opowiem z pewnością przypadnie Ci do gustu, gdyż jest proste w użyciu, a jednocześnie dzięki niemu możesz uzyskiwać bardzo ciekawe efekty. Mowa tutaj o narzędziu Magic Wand (Różdżka), patrz rysunek 2.19. Kliknięcie tym narzędziem dowolnego punktu powoduje zaznaczenie klikniętego piksela wraz z wszystkimi, które do niego przylegają, a mają zbliżoną barwę, odcień lub przezroczystość. Następnie możesz ten obszar powiększyć o piksele o podobnym lub innych kolorach, używając polecenia Similar (Podobne) oraz Grow (Powiększ).

#### Rysunek 2.19.

Przykład użycia narzędzia Magic Wand (Różdżka). Należy pamiętać, że daje ono najlepsze efekty na obrazkach o mniejszym zakresie wykorzystanych kolorów

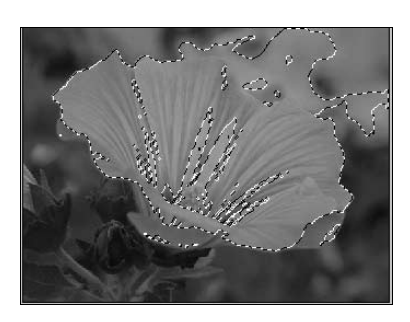

Wybierz narzędzie Magic Wand i zaznacz na pasku narzędzi opcję Contiguous (Ciągły). Opcja sprawia, że zaznaczone zostaną piksele przylegające do wskazanego piksela. Jeśli opcja nie zostanie zaznaczona, użycie funkcji spowoduje zaznaczenie pikseli na całym obszarze obrazka. Aby krawędzie selekcji były gładsze, zaznacz pole wyboru Anti-Aliased (Wygładzony) na pasku opcji.

Parametr Tolerance (Tolerancja) ma bezpośredni wpływ na zakres kolorów, jakie różdżka wybiera — im wyższa wartość parametrów, tym szerszy zakres kolorów. Możesz kontrolować efekt działania narzędzia, ustawiając wartość tego parametru. Domyślnie wartość ta wynosi 32, co oznacza, że narzędzie potrafi wyselekcjonować 16 odcieni w obie strony palety barw, licząc od zaznaczonego piksela. Tolerancję możesz definiować w zakresie od 0 do 255. Łatwo się jest domyślić, że przy ustawieniu wartości 0, zaznaczone zostaną piksele tylko we wskazanym kolorze.

Jeśli chcesz na podstawie aktualnej wartości parametru Tolerance (Tolerancja) dołączyć do selekcji piksele o podobnej barwie na obszarze całego obrazu, wybierz z menu Select/Similar (Zaznacz/Podobne).